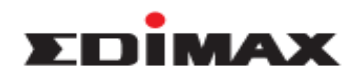

### **How to Setup Captive Portal on APC500?**

#### **Introduction**

APC500 supports user name and password authentication with guest network for Edimax Pro AP series. While users try to connect to the guest network, they will be requested a user name and password. If the user name and password are correct, then they will be able to access the internet.

In this document, we will show you below subjects.

- 1. Add Guest User and Manger Account
- 2. Configure Guest Portal
- 3. Add guest SSID and deploy the settings
- 4. Create account using front desk account

### **Add Guest User and Manager Account**

- 1. Connect laptop to the same network as APC500 using cable.
- 2. Open web browser, type the IP address of APC500 on the address bar, and press enter.
- 3. The default user name and password is admin / 1234.
- 4. After login web panel, click **NMS Settings** >> **Users**, and click **Add** at Users.

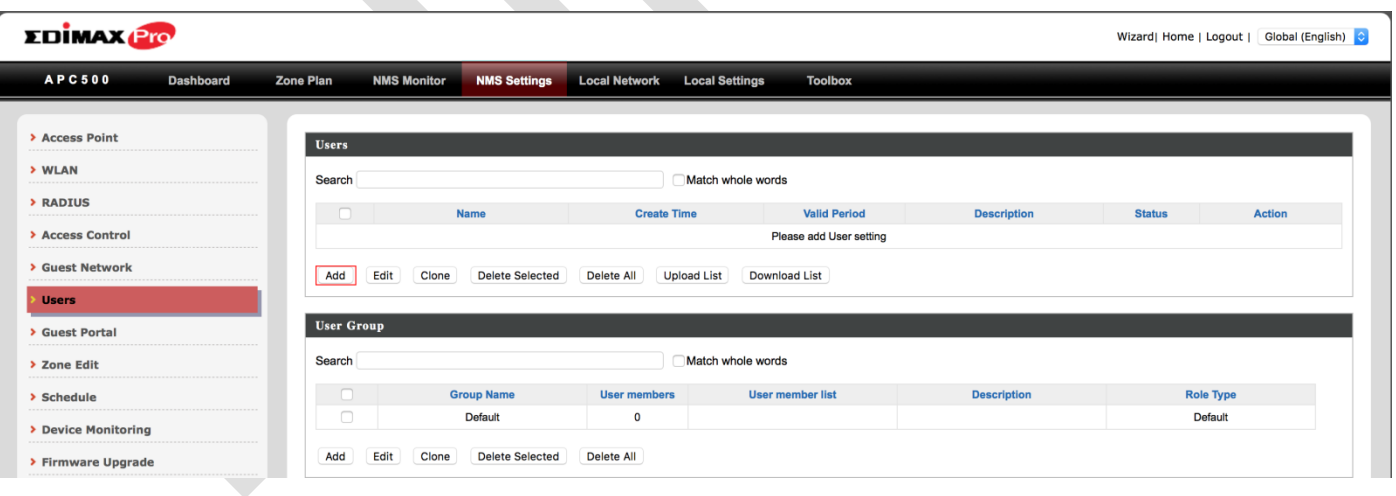

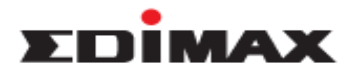

5. Please enter the user name and password, and click Apply.

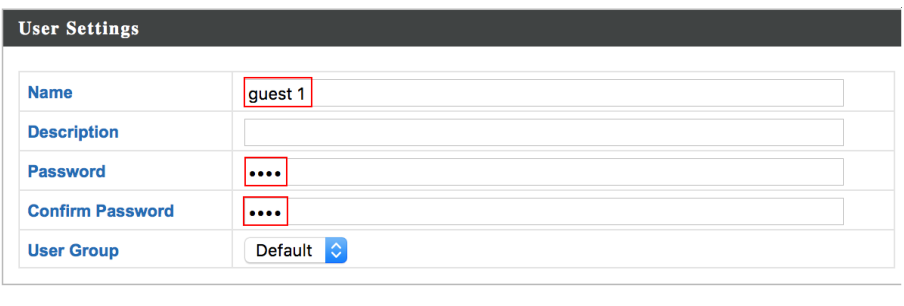

Apply  $\boxed{\text{Cancel}}$ 

6. We create 3 users for the demonstration.

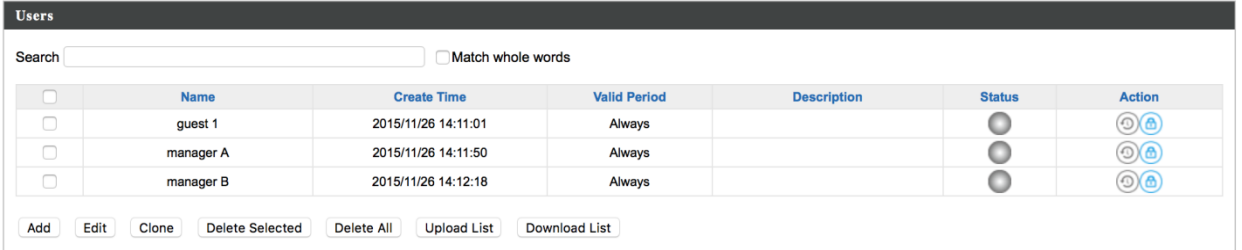

### 7. Click **Add** at User Group.

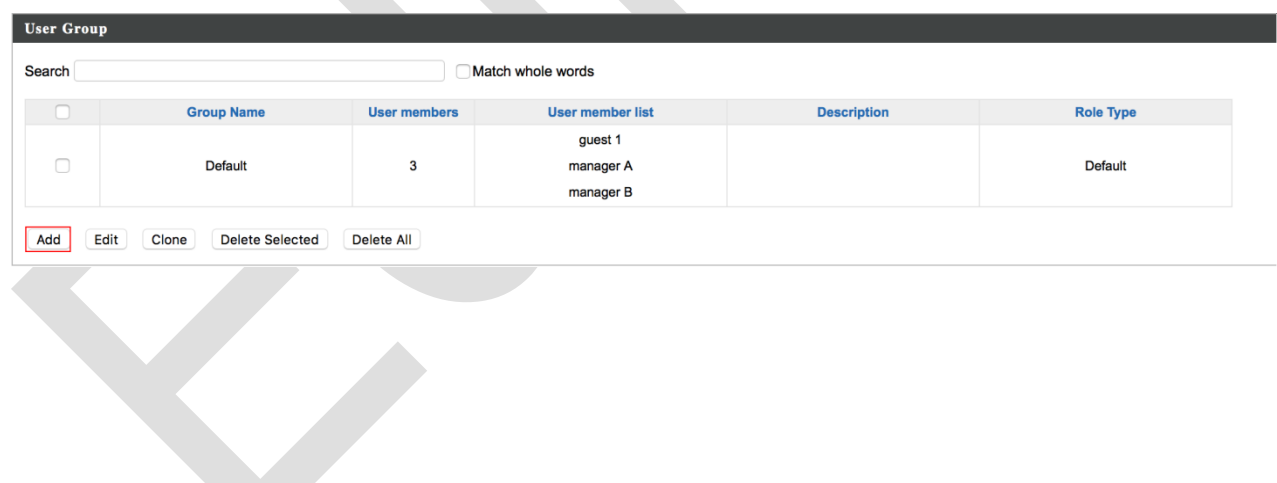

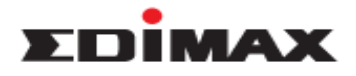

- 8. Please configure as below, and click **Apply**.
	- a. Name: Please enter group name here.
	- b. Role Type:

 **Guest Portal user:** While user connects to guest network, it will prompt the custom guest portal page. After enter user name and password of guest portal user, then user will able to have the internet access.

 **Front Desk Manager**: Front Desk Manger is allowed to login front desk panel. It provides another way to quickly create / manage user account, generate and print tickets.

c. Members: Please select the member of this user group.

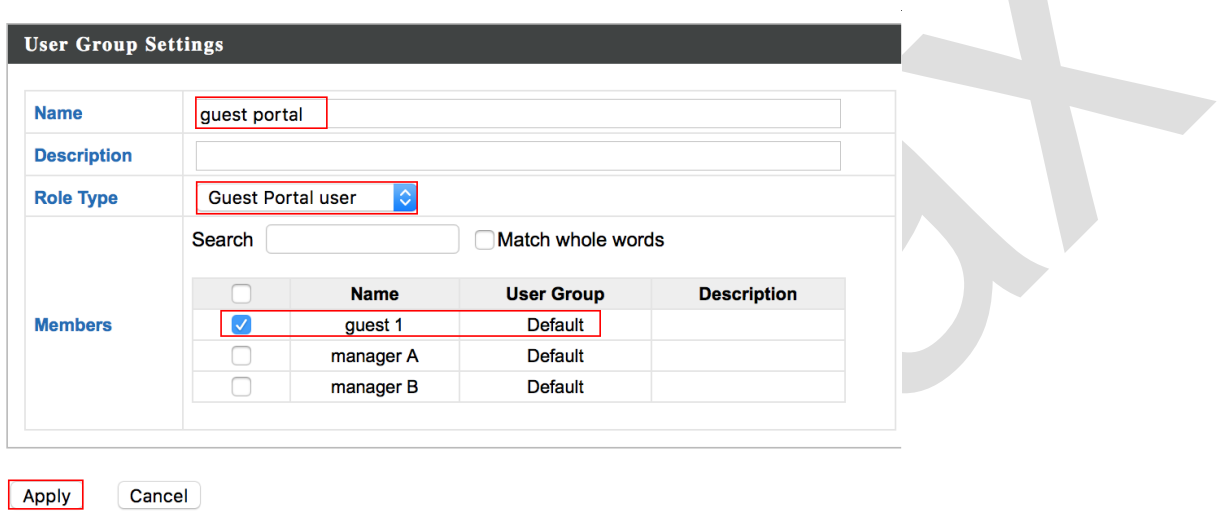

9. We create 3 users group for the demonstration.

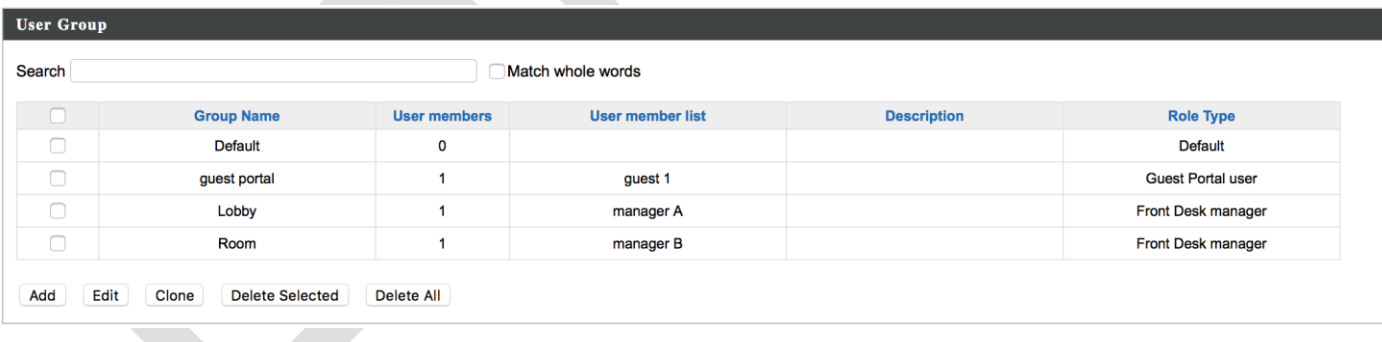

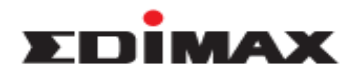

## **Configure Guest Portal**

1. Click **Guest Portal**, and click **Add**.

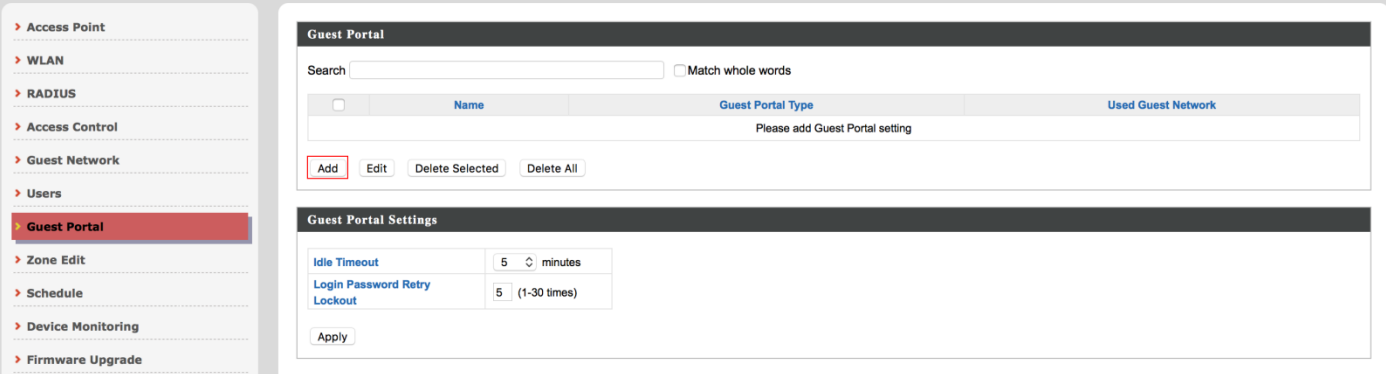

- 2. Please configure as below, and click **Apply**.
	- a. Name: Please enter the name of guest portal.
	- b. Guest Portal Type: Please configure Guest Portal Type as **Dynamic Users**.
	- c. Front Desk User Group: Please select a Front Desk User Group. Only users of this group are able to login the front desktop panel to create user account and password.
	- d. Front Desktop Generation URL: This is URL of front desk login panel. Please mark down, and we will need it later.
	- e. Authentication User Group: Please select a user group. Users of this group are able to login guest portal and have the internet access.

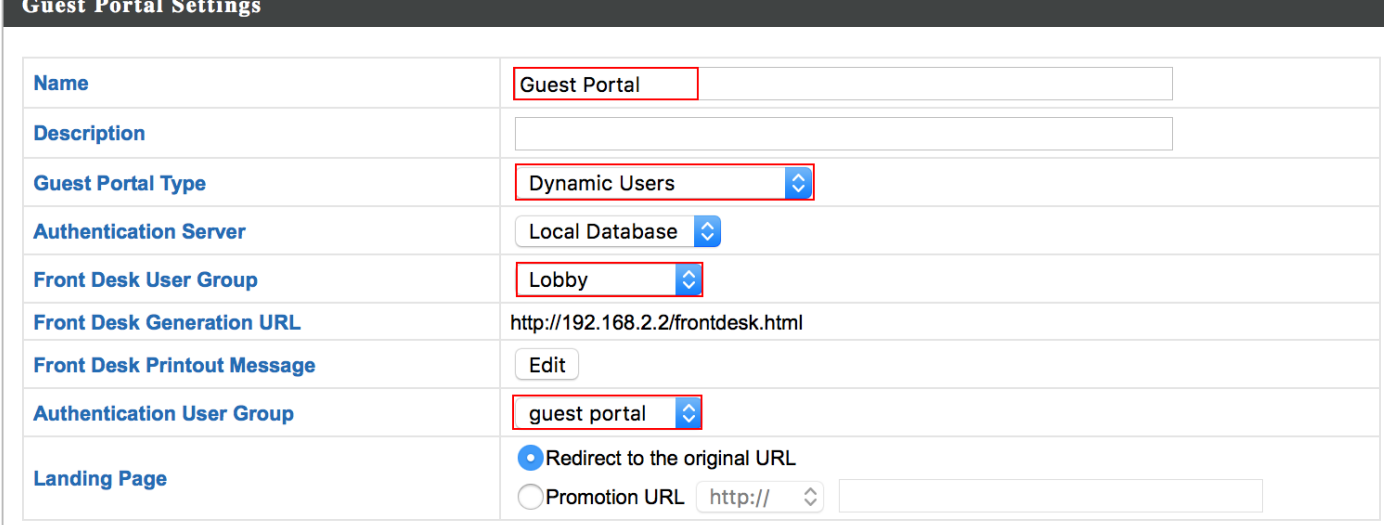

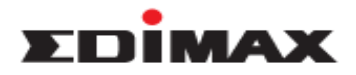

# **Create Guest Network**

1. Click Guest Network, and click Add.

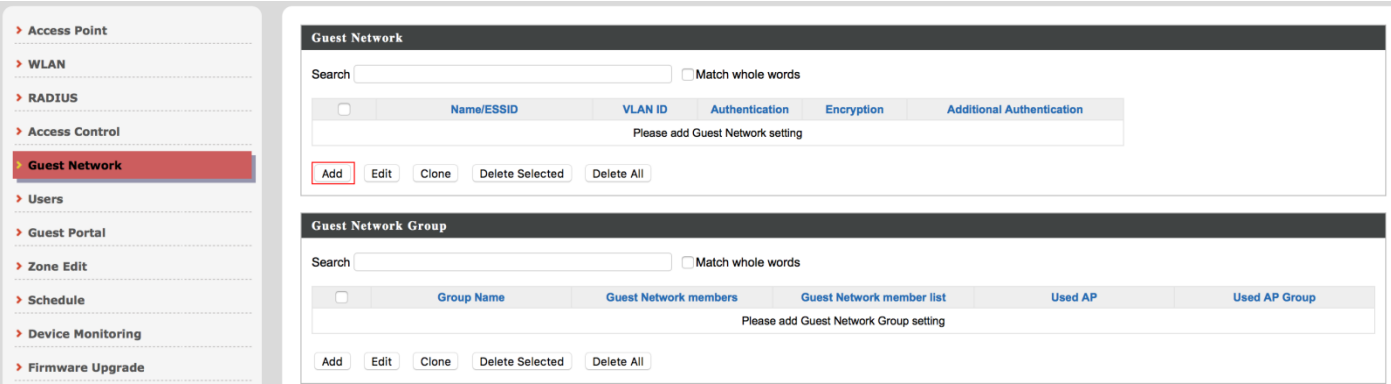

- 2. Please configure as below.
	- a. Name/ESSID: Please enter guest network name.
	- b. Authentication Method: Please configure as WPA-PSK.
	- c. Pre-Shared Key: Please enter wireless security.

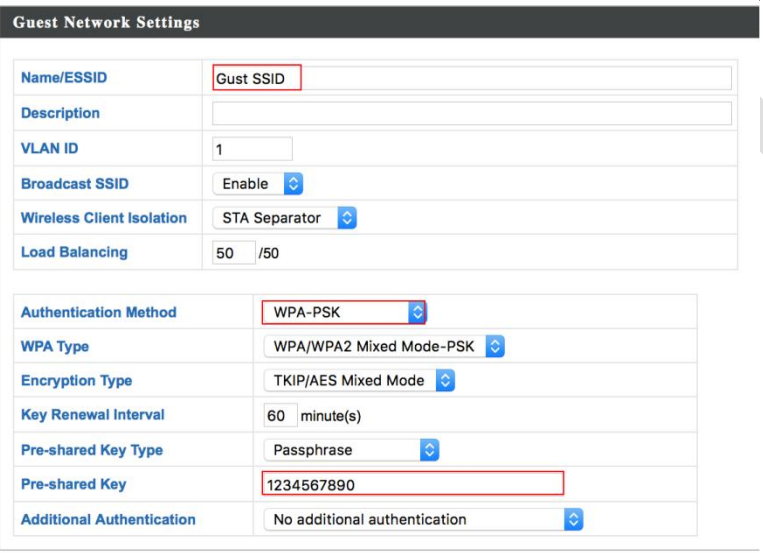

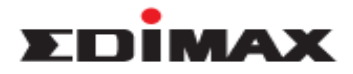

3. Please select the **guest portal**, and click **Apply**.

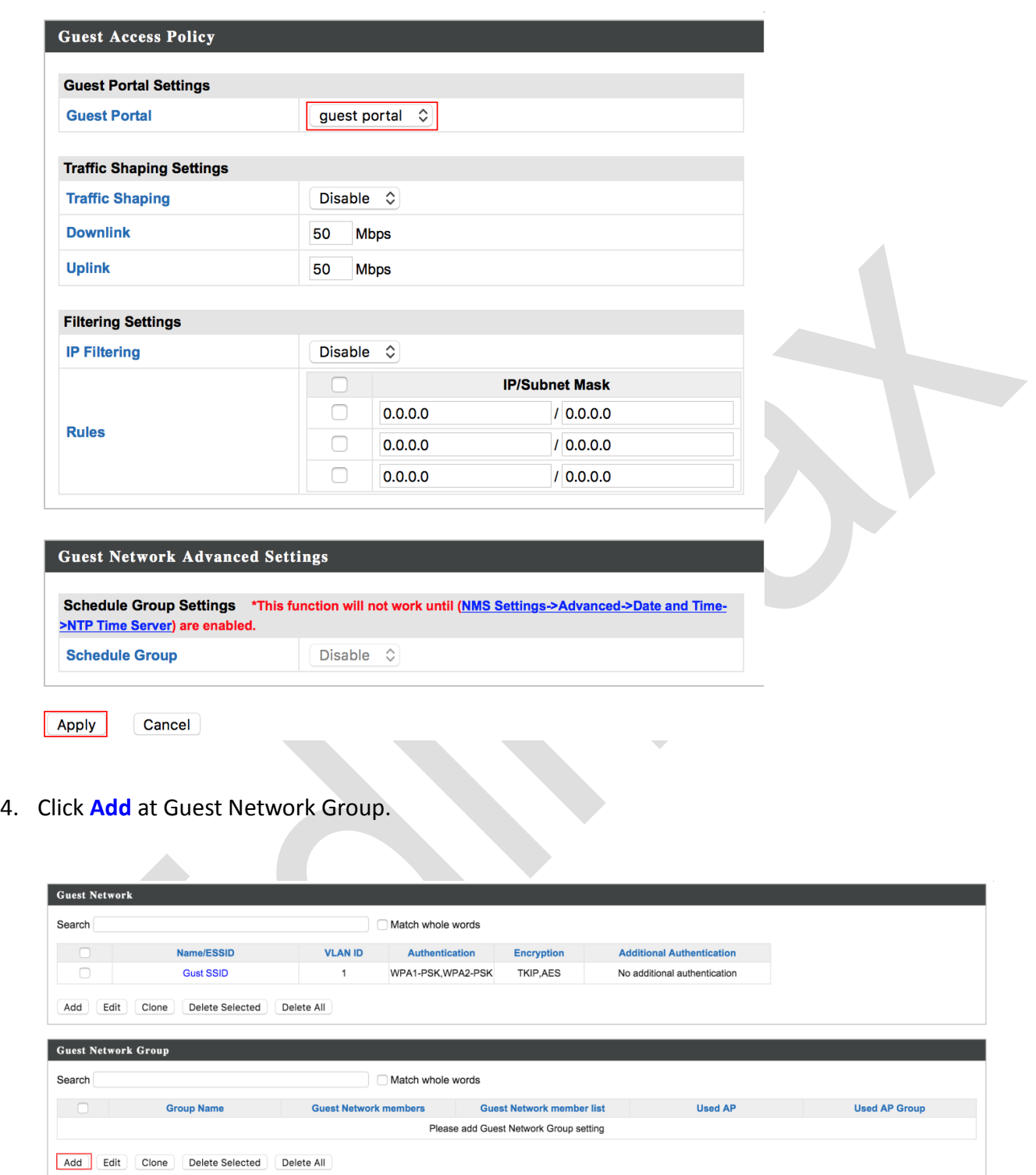

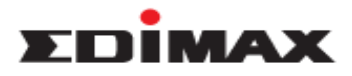

5. Please enter the name of guest group, select the SSID, and click **Apply**.

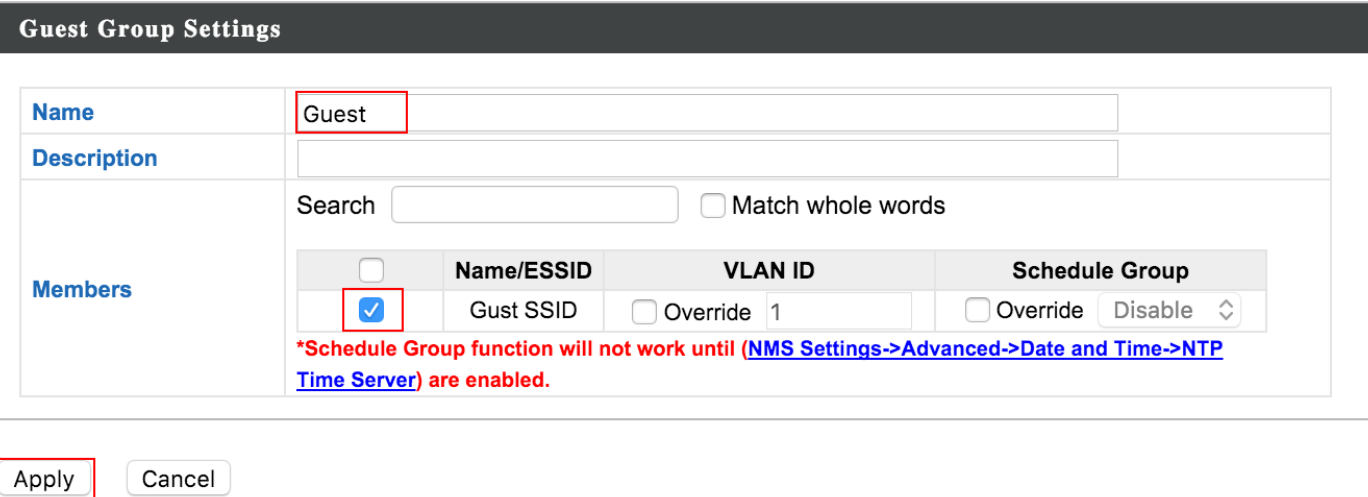

# **Deploy Configuration to Managed AP**

1. Click Access Point, select Managed AP, and click **Edit**.

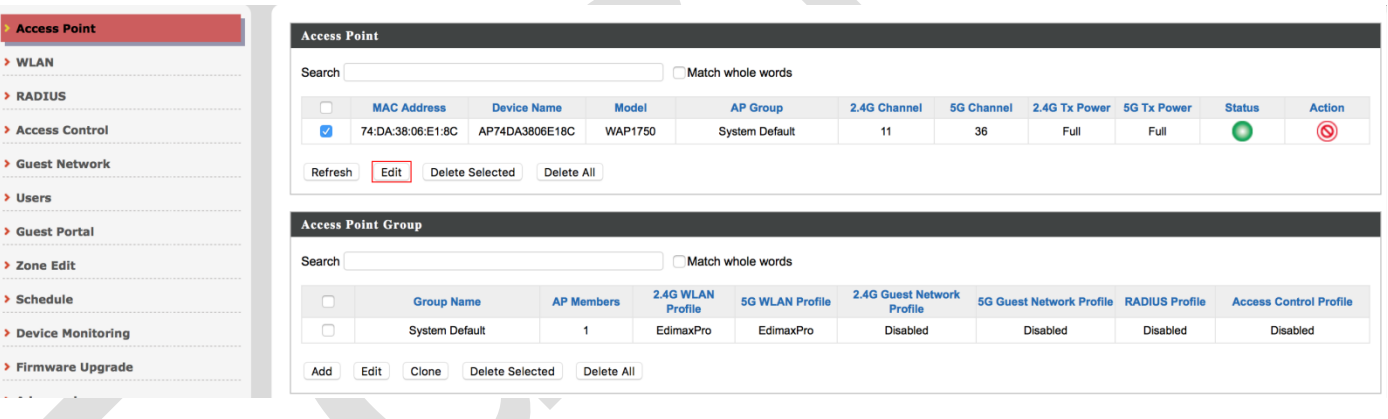

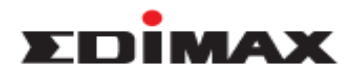

2. Check **Guest Network Group**, select **Guest**, and click **Apply**.

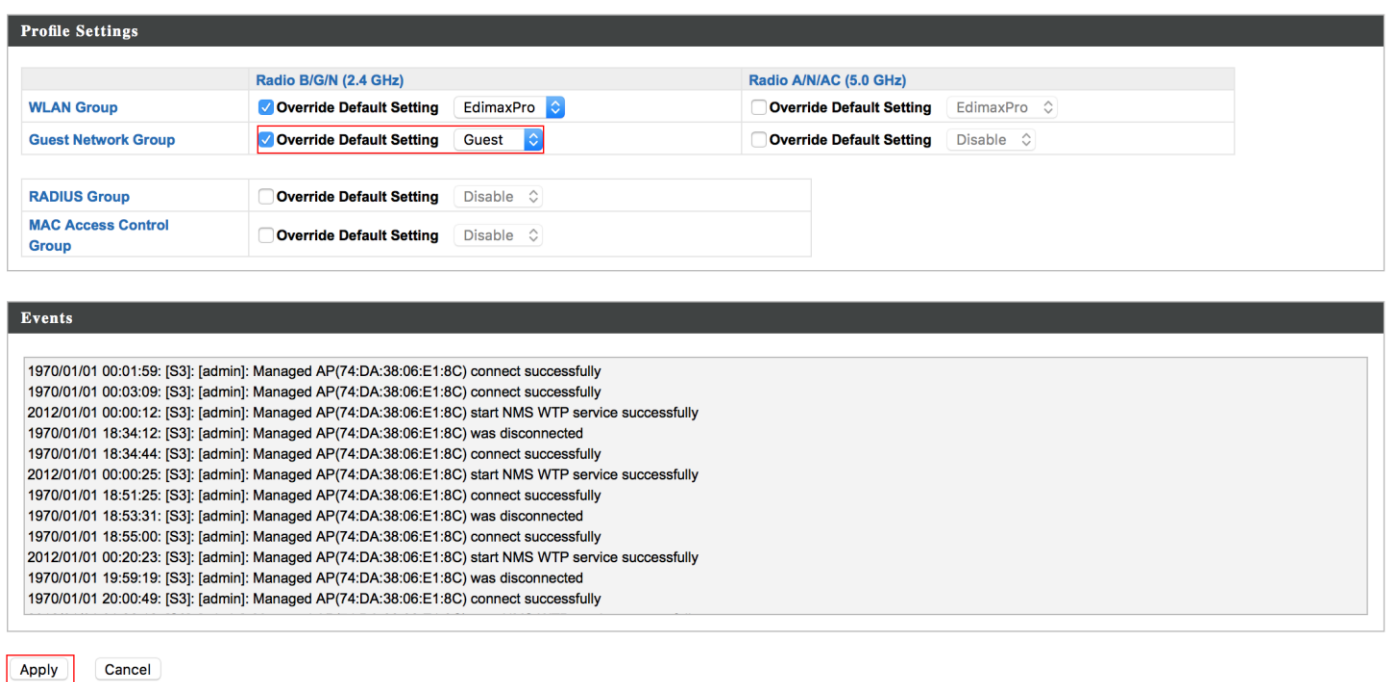

#### **Create User account using front desk**

In Add Guest User and Manager Account, we have introduced how to create guest portal user account. Here is another way to create guest portal account. You could type a specific IP address, enter front desk account to login front desk, and create guest portal account.

1. Type URL on the address bar, enter front desk account and password, and click **Login**.

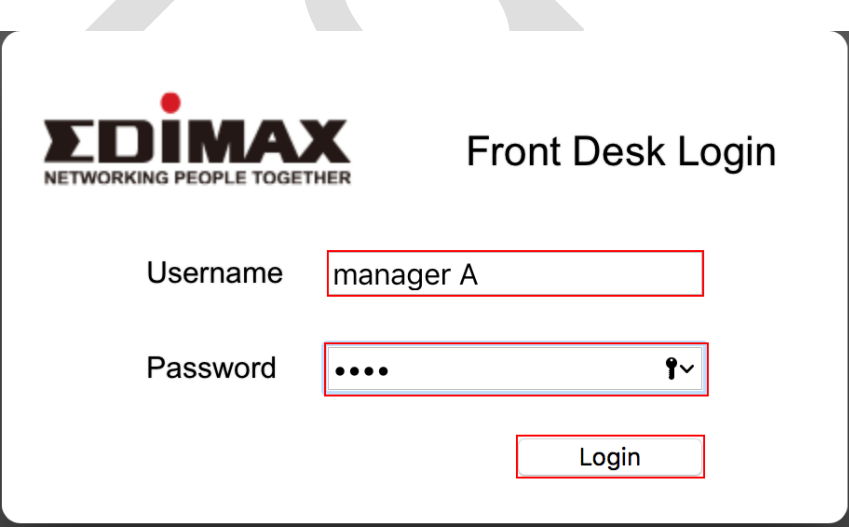

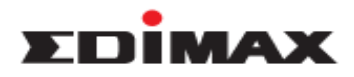

2. Select the SSID. There is default Name and Password. User can modify it if necessary. Click **Next**.

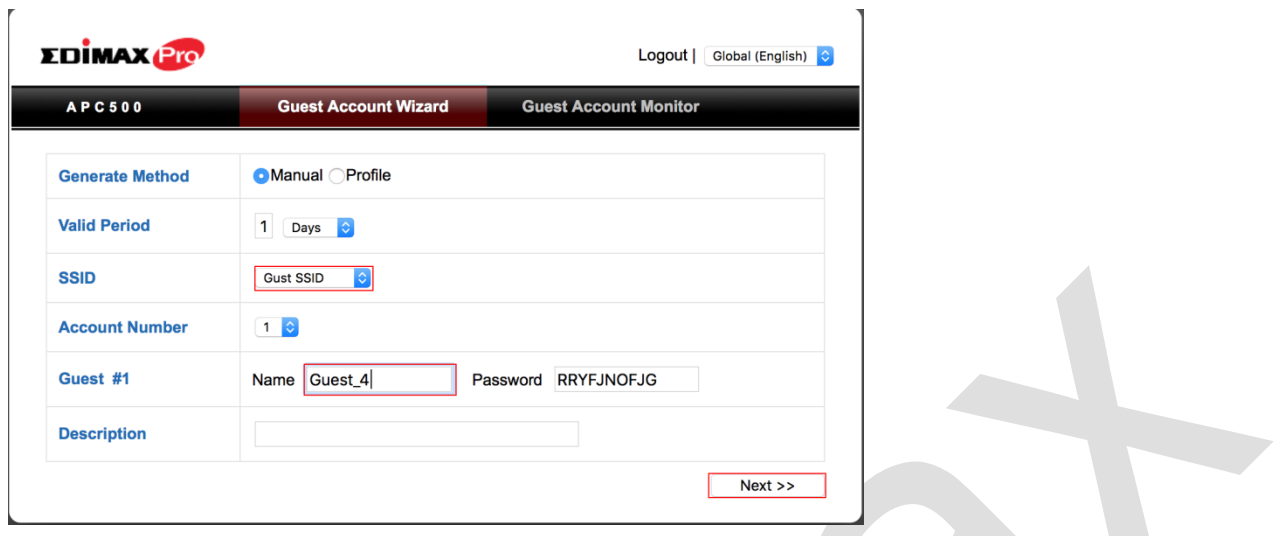

3. The new account can be generated here, it's able to be login on the page of guest portal, and has the internet access.

Front desk manager can easy to click the icon to print out the ticket, including of user name and password for the guest portal.

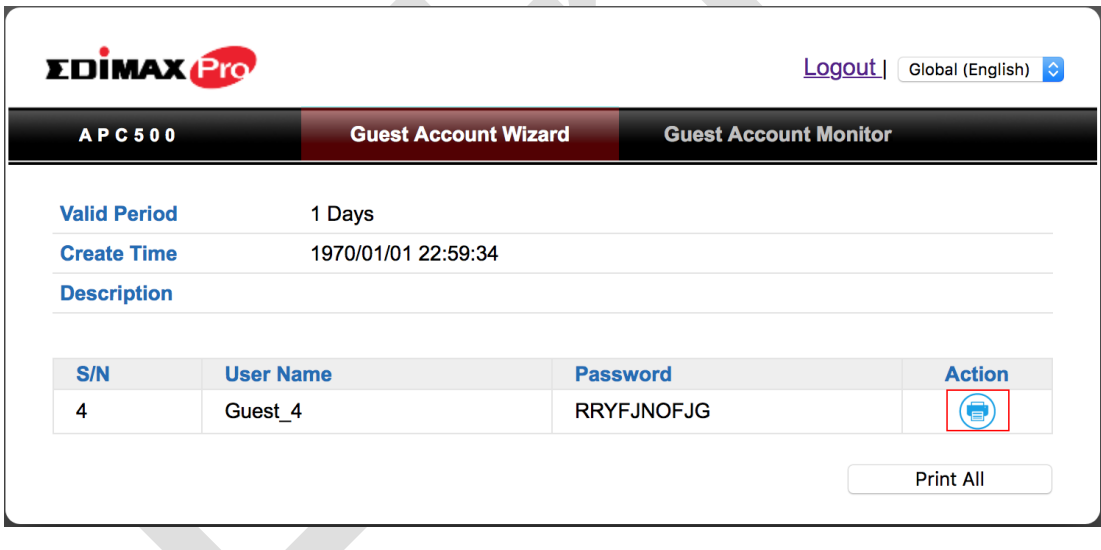